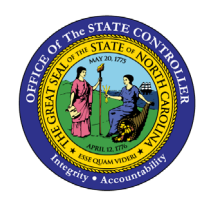

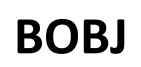

The purpose of this job aid is to explain how to drag and drop items in Webi Reports in the Integrated HR-Payroll System.

## **Drag and Drop fields in Tabular Reports**

A dimension characteristic or measure can be added on a tabular report in Design mode using the drag and drop feature in a Web Intelligence report.

## **Drag and Drop a Field in a Blank Column**

A dimension characteristic or measure can be dragged and dropped in a blank table column on a Web Intelligence report in **Design mode**.

Follow the directions below to add a dimension characteristic or measure to a blank column in a table.

- 1. Open a Web Intelligence document in Design mode.
- 2. Click on the data cells in a column to select it.

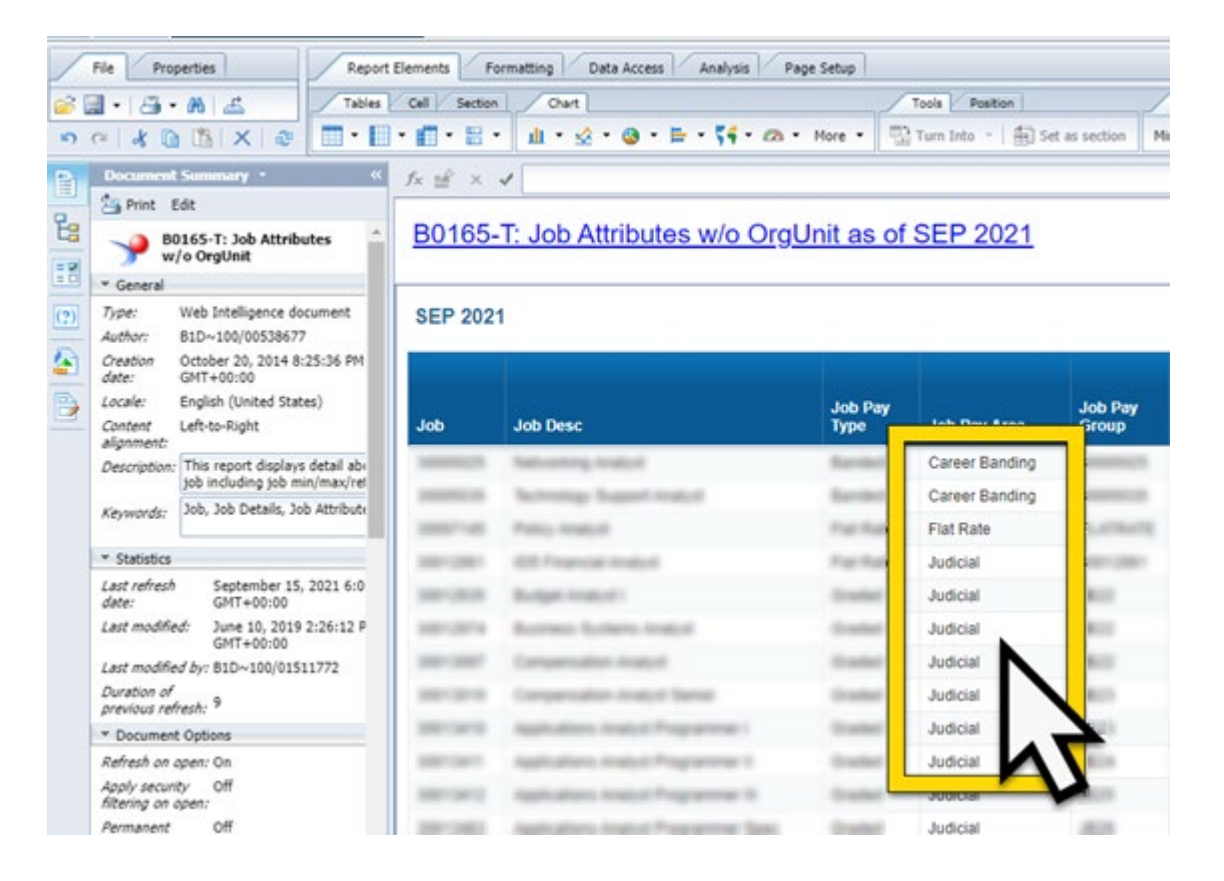

3. Right Click in the selected column.

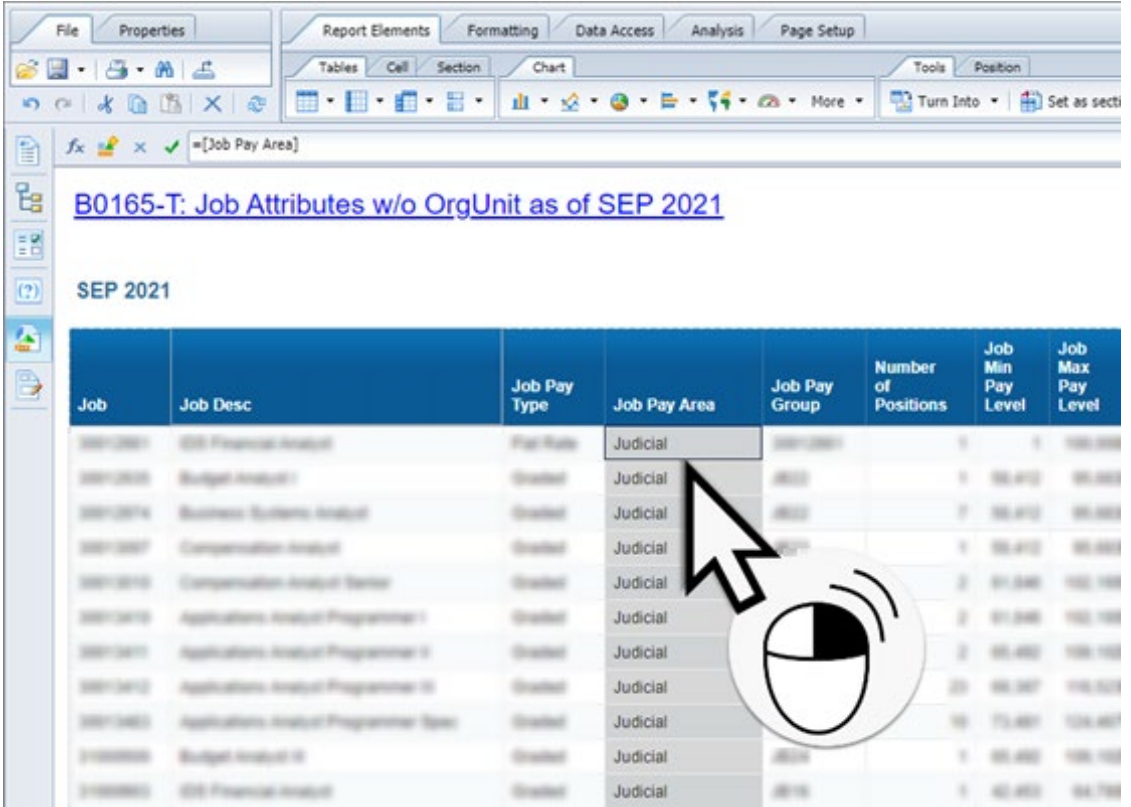

4. Select 'Insert' from the context menu.

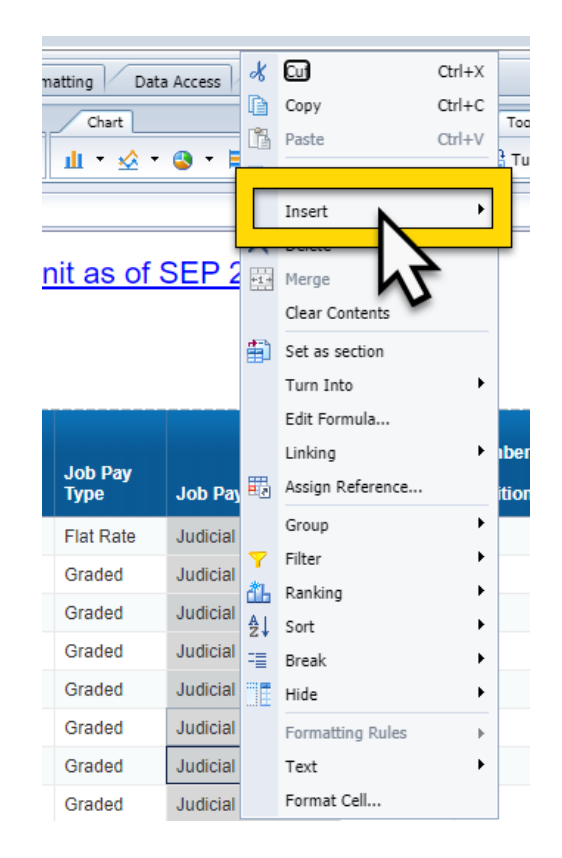

5. Choose the 'Columns on Left' or 'Columns on Right' to insert a blank column to the left or right of the selected column.

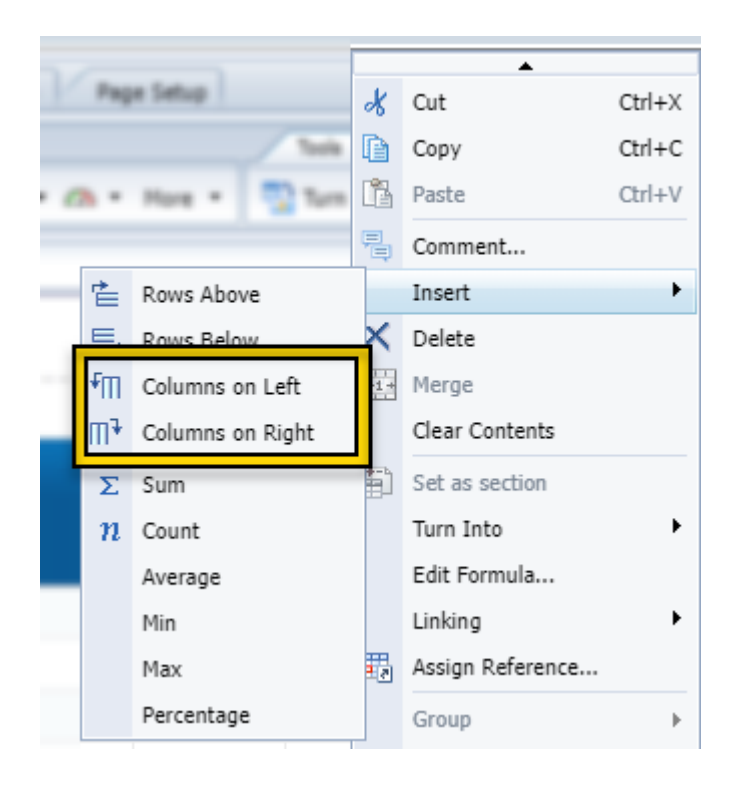

6. Users also can click 'Insert' from the Table layout subtab in the Report Elements toolbar.

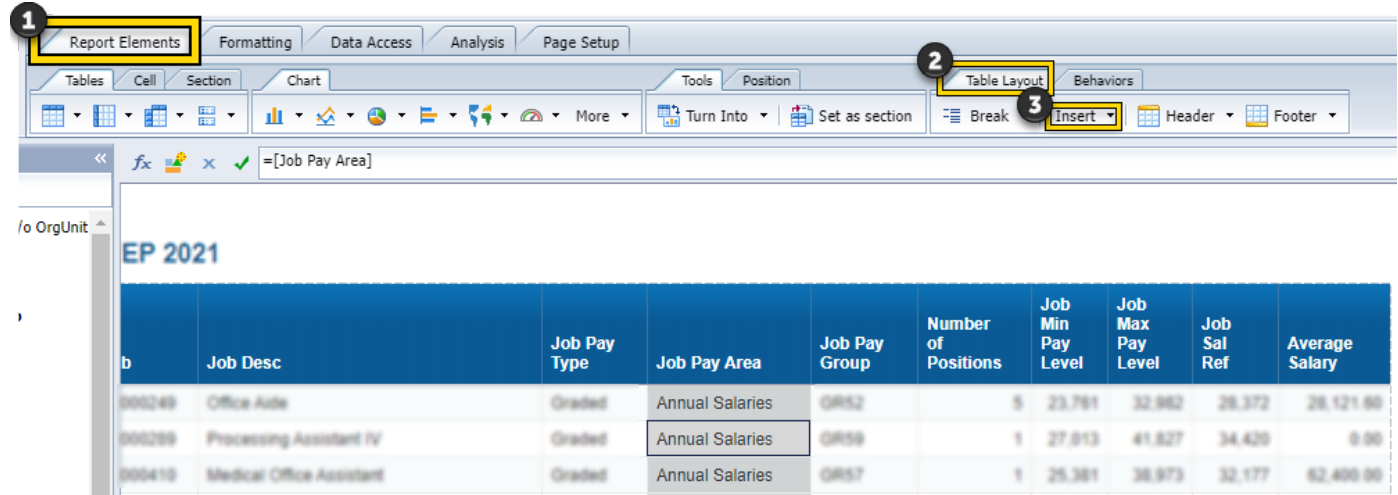

7. Click the Available Objects navigation icon.

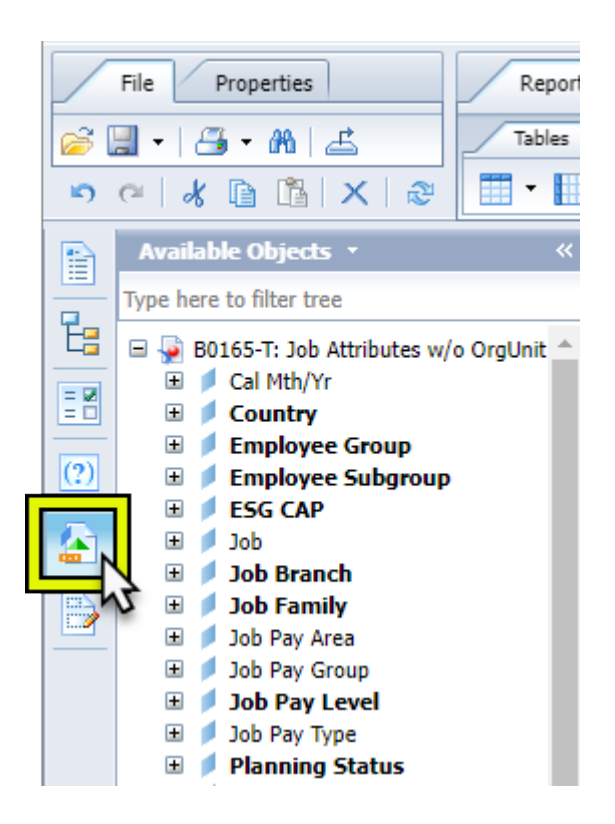

8. Select the desired additional dimension attribute or measure from the Available Objects panel.

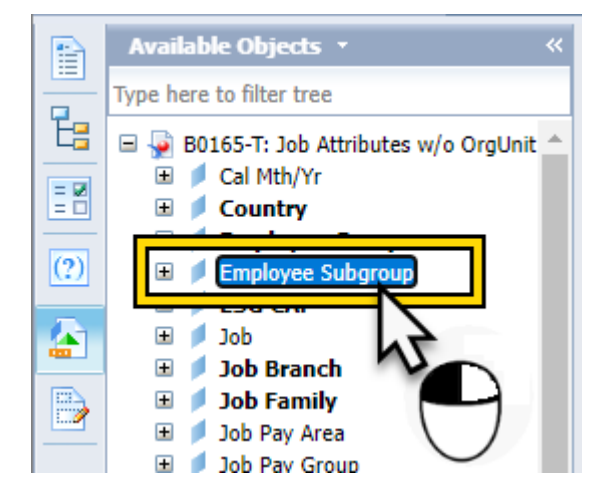

9. Click and hold the left mouse button and drag towards the blank column. A large empty box will appear over the blank column header.

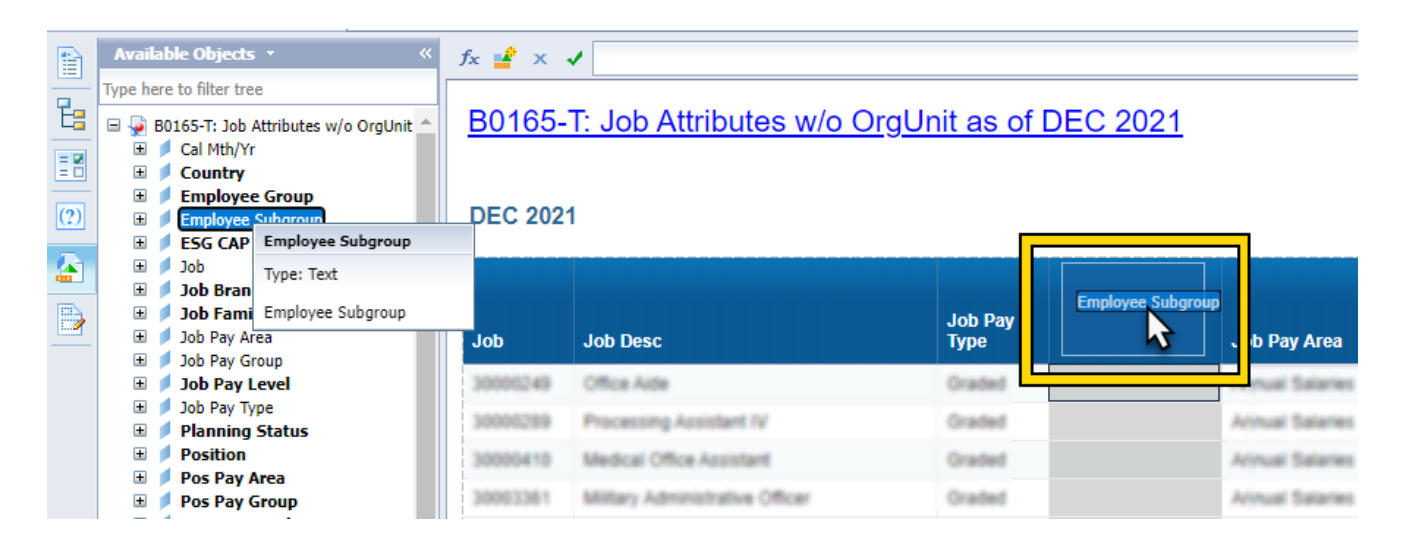

- 10. As the Available Object is dragged over to the report, empty rectangular boxes appear across the column headers.
	- Large rectangular boxes indicate that if the available object is dropped within that area the available object will replace any data in that column.

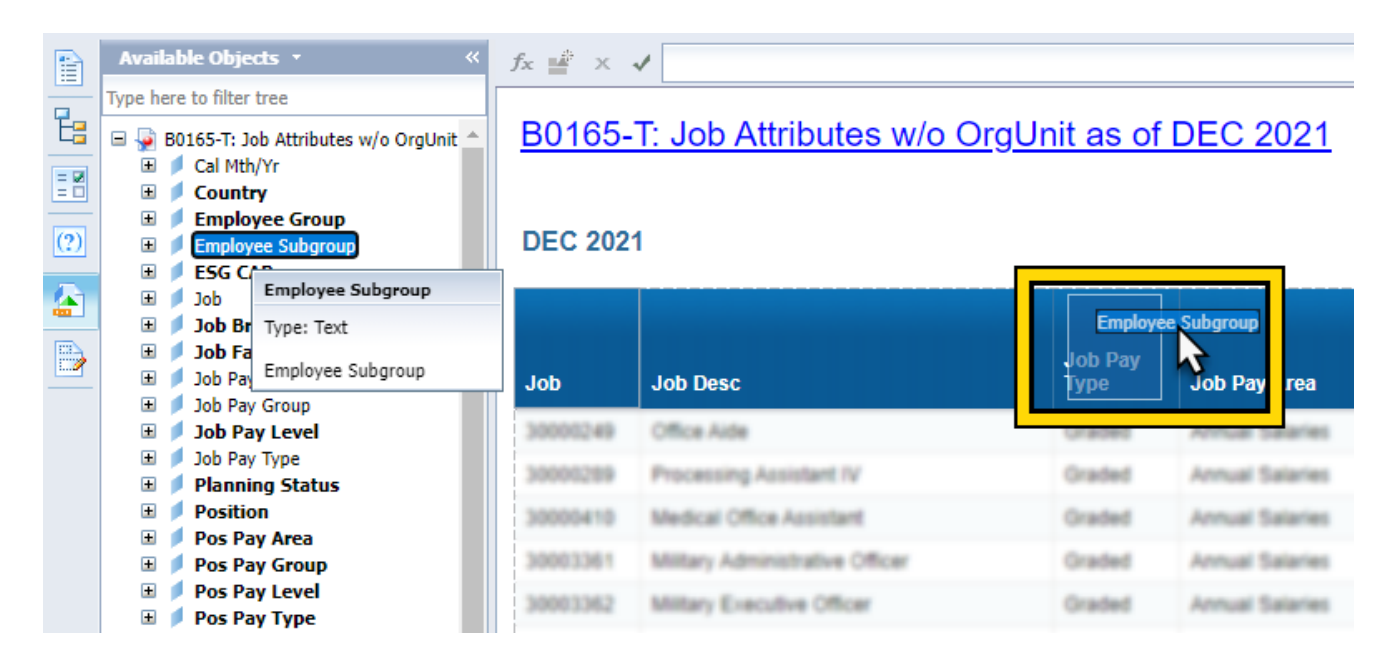

• Tall thin rectangle boxes indicate that if the available object is dropped within that area the available object will create a new column and insert the available object's data.

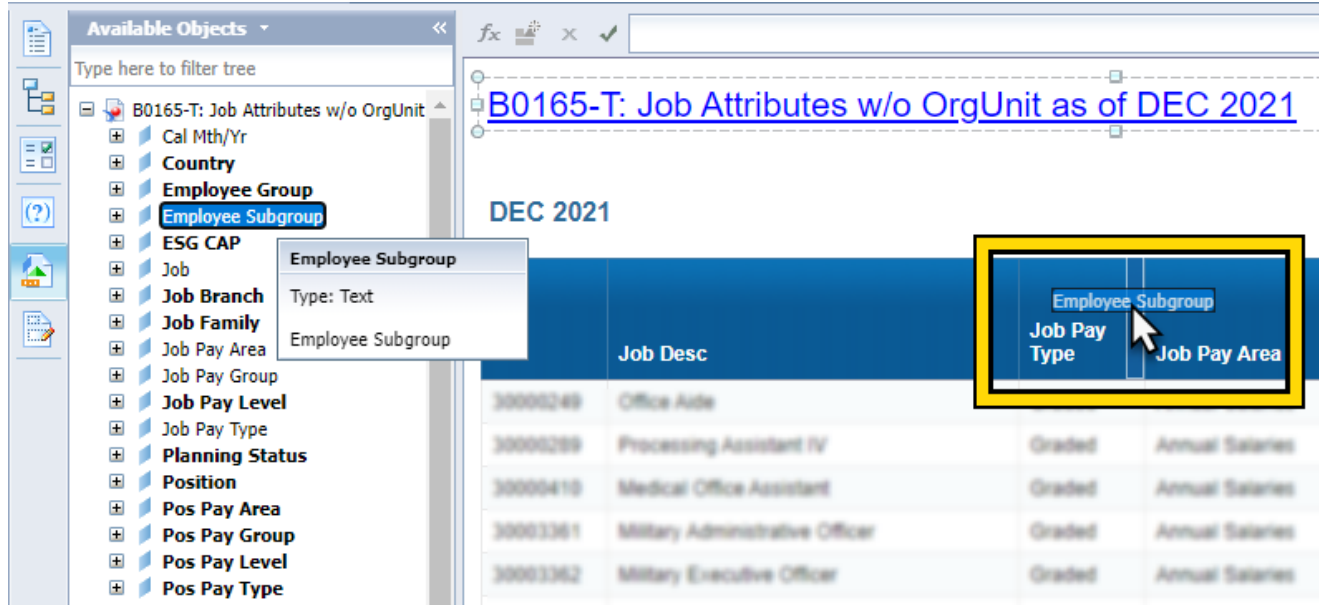

- 11. Repeat step 2 to add more columns.
- 12. Refresh the report again to see the correct values in the drag and dropped column.

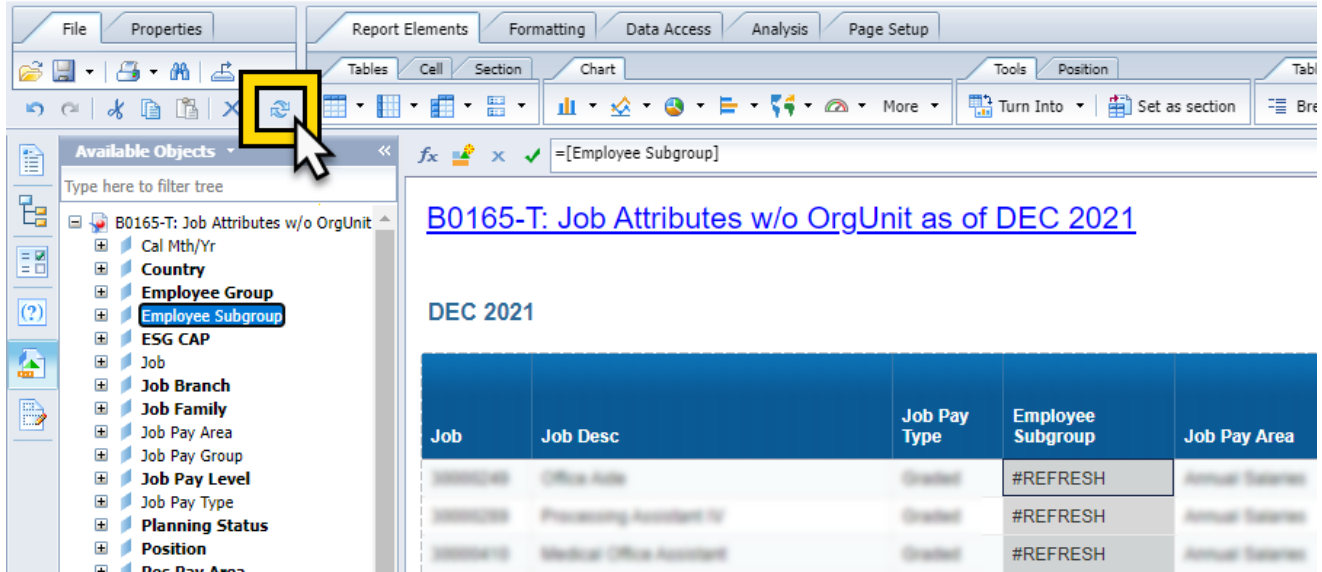

# **Drag and Drop a Field Near Non-blank Columns**

A dimension characteristic or measure can be dragged and dropped on a table column that will insert or replace in a Web Intelligence report in **Design mode**.

- 1. Open a Web Intelligence document in **Design mode**.
- 2. Select a dimension attribute or measure from Available Objects panel to add to the report.

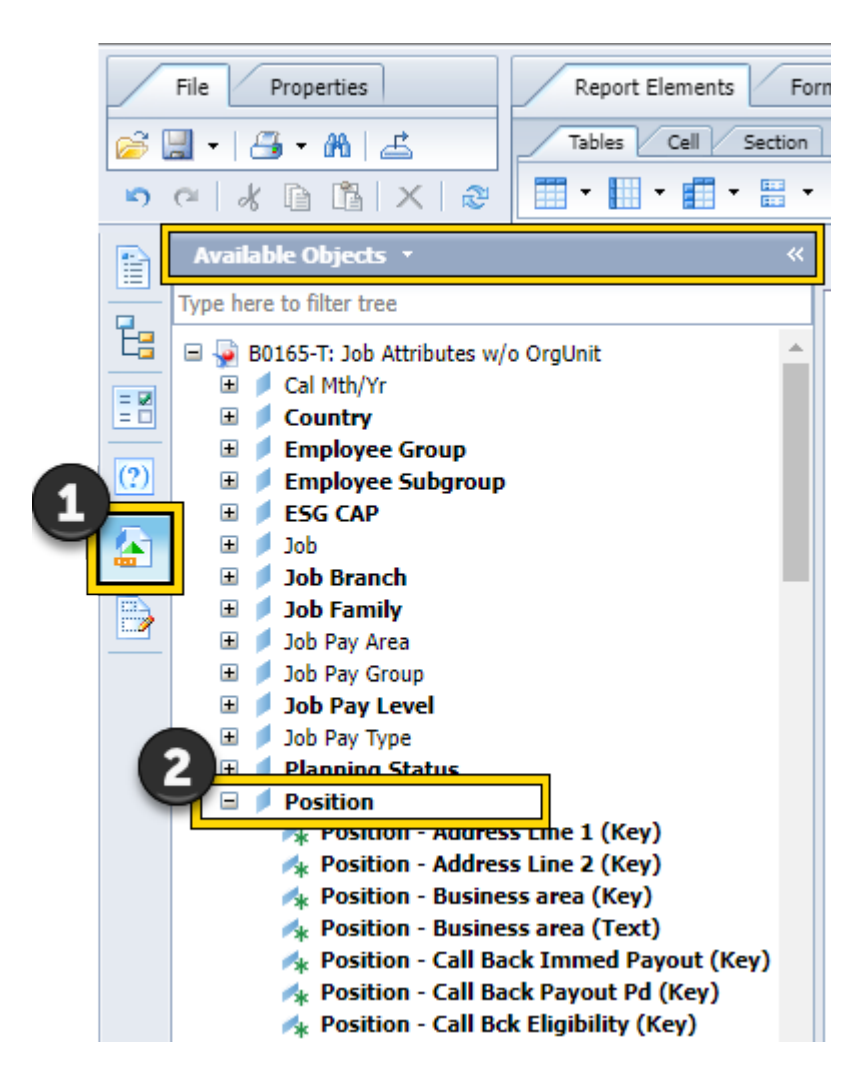

3. Press and hold the left mouse key and keep dragging towards the blank column. You will notice a rectangle icon with the dimension name or measure moving along with the mouse cursor.

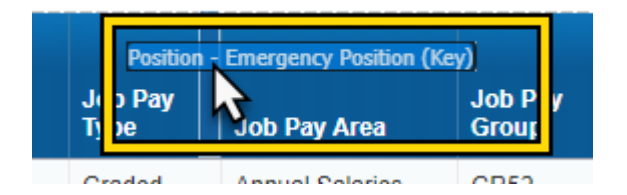

4. Empty rectangular boxes follow cursor as it moves through column header, providing optional snap locations the available object can be dropped to replace the data in the space or to create a new column with the available object.

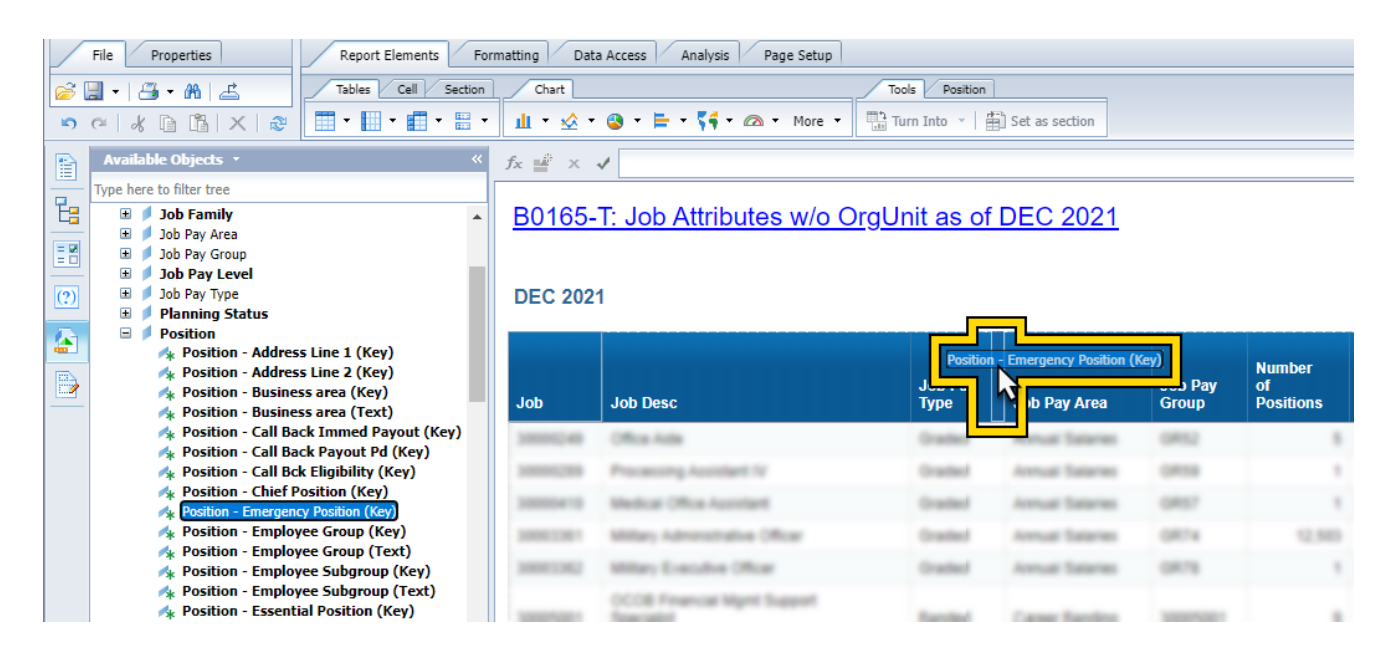

- If the available object is dropped within a large rectangle that cover the majority of the Header Column Cell, it will replace the data within column.
- If the available object is dropped within a tall thin rectangle that appears to the edge of one of the Header Column Cells, it will create a new column and insert the data into the new column.

**Note:** Available objects dragged and dropped which create new columns will pick up the text format from the column it is dropped beside.

5. Drag the available object in between the desired two columns and hover the mouse to get the tall thin rectangle within the column header cell. Then release the left mouse button to drop the available object in between the two columns.

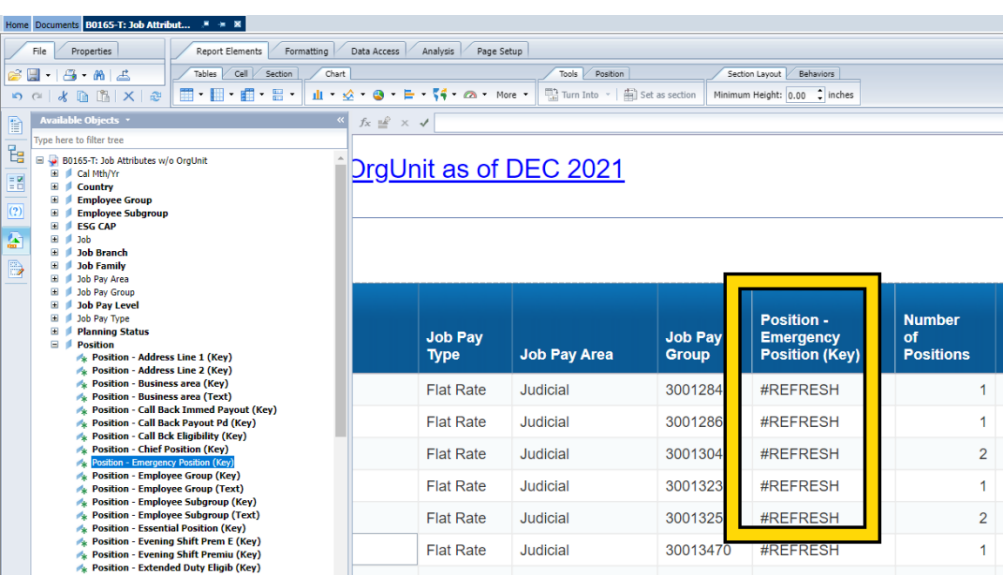

After insertion the new selected field attribute occupies the blank column with the #REFRESH value in the cells.

- 6. Repeat from step 2 if you want to add more columns.
- 7. Refresh the report again to see the correct values in the drag and dropped column.

## **Scenarios**

#### **Insert a column on the left side**

To insert a column on the left side of Job Pay Area column, drag and drop the object over till the tall thin rectangle appears. Then release the left mouse button.

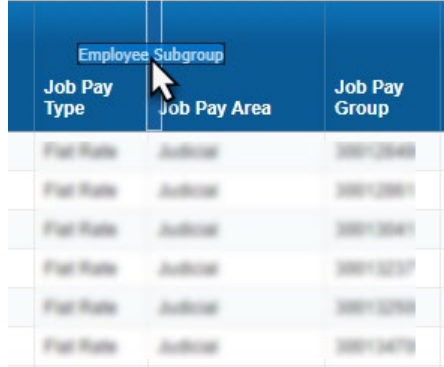

When dropped on the left side of the Job Pay Area column the dropped available object will pick up the text format from the Job Pay Area column.

# **Replace a column on the right side**

To replace the Job Pay Area column, drag and drop the object over till the large rectangle appears. Then release the left mouse button.

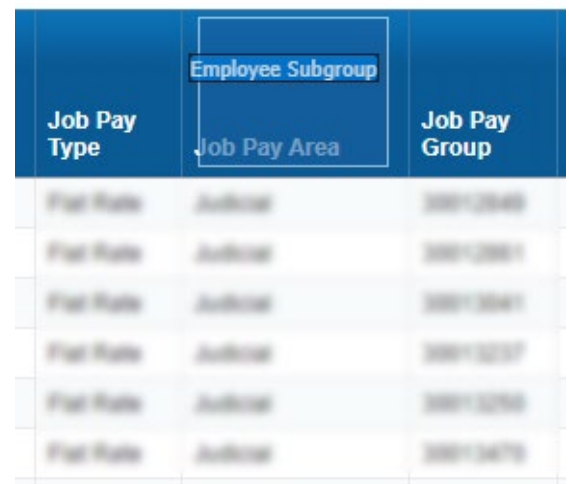

# **Insert a column on the right side**

To insert a column on the right side of Job Pay Area column, drag and drop the object over till the tall thin rectangle appears. Then release the left mouse button.

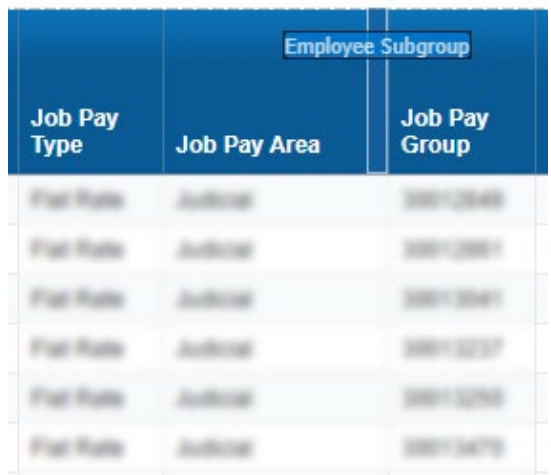

When dropped on the left side of the Job Pay Area column the dropped available object would pick up the text format from the Job Pay Area column.

# **Change Record**

- 2/4/21 Updated format, assigned reference number, and made accessible C. Ennis
- 12/8/21 Updated cursor information, screen captures, added note and added alt text. -L. Lee